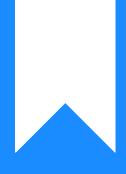

Osprey Approach: Customise Matter History Columns (App)

This help guide was last updated on Dec 28th, 2023

The latest version is always online at https://support.ospreyapproach.com/?p=23845

Click here for a printer-friendly version

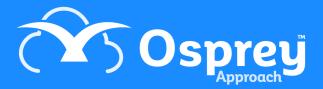

The Documents section in Osprey is customisable and will allow you to rearrange.

## Add and Remove Columns

| ≡                        | Today's Time:<br>Today's Value:                                                              |               | Global search          |                                     | Q |     |             | L 00:00 | 1:00 /0 |          | ~       | 8   | θ       | ? |
|--------------------------|----------------------------------------------------------------------------------------------|---------------|------------------------|-------------------------------------|---|-----|-------------|---------|---------|----------|---------|-----|---------|---|
|                          | Initial Lett                                                                                 | ers Sent - Aw | vaiting Return of Docs |                                     |   |     |             |         |         |          |         |     |         | 0 |
| <b>О</b> озргеу номе     | Home - D00058/2 (Drummond Samuel/Purchase of 14 Powdermill Lane, TW11 8PN) FE: DD WT: FW_RCP |               |                        |                                     |   |     |             |         |         |          |         |     |         |   |
| ନ୍ଦ୍ୟ CLIENT & MATTERS + | MATTERS FC                                                                                   | OR REVIEW     |                        |                                     |   |     |             |         |         |          |         |     |         |   |
| •                        | CLIENT                                                                                       | MATTER        | CLIENT NAME            | MATTER DESCRIPTION                  |   | F/E | REVIEW DATE | TYPE    | PERIOD  | TIME LMD | LMD     |     | SUP F/E |   |
|                          | D00058                                                                                       | 11            | Drummond Samuel        | Cont Dispute                        |   | SM  | 14/08/2020  |         | 0       |          | 17/03/2 | 020 | ٠       |   |
| 🗂 CASE MANAGEMENT +      | L00004                                                                                       | 1             | Lewis Martin M         | Purchase of 123 New Road, Worcester |   | SM  | 31/08/2020  |         | 0       |          | 19/08/2 | 020 | •       |   |
| CLIENT LEDGERS           |                                                                                              |               |                        |                                     |   |     |             |         |         |          |         |     |         |   |
| iiii reports +           |                                                                                              |               |                        |                                     |   |     |             |         |         |          |         |     |         |   |
| Ge supervisor +          |                                                                                              |               |                        |                                     |   |     |             |         |         |          |         |     |         |   |
|                          |                                                                                              |               |                        |                                     |   |     |             |         |         |          |         |     |         |   |

You can tap any column heading to sort Documents either ascending or descending.

| 23/09/20<br>17/09/20 |
|----------------------|
| 17/09/20             |
|                      |
| 16/09/20             |
| 16/09/20             |
| 02/09/20             |
| 02/09/20             |
| 01/09/20             |
| 13/08/20             |
|                      |

It is also possible to drag the columns around if you wish to reorder them. Simply hold down the left mouse button while hovering over a column heading and drag and drop the column to where you would like it to appear.

The following table shows all the columns available

| Favorite                     |
|------------------------------|
| Туре                         |
| Ref Number                   |
| Client No                    |
| Client Surname               |
| Matter No                    |
| Matter Description           |
| Retention Period             |
| Details                      |
| Created Date                 |
| Processed Date               |
| Created By                   |
| Custom Type                  |
| Last Modified Date           |
| Last Modified By             |
| Size                         |
| Web Enabled                  |
| Checked Out Date             |
| Checked Out By               |
| Checked Out Comment          |
| Is Checked Out               |
| External Checked Out Date    |
| External Checked Out By      |
| External Checked Out Comment |
| Is External Checked Out      |
| Email From                   |
| Email To                     |
| Email Cc                     |
| Email Bcc                    |
| Email Subject                |
| Email Body                   |
| Email Date                   |
| Is Email Attachment          |
| Journal Subject              |
| Journal Body                 |
| Journal Entry Type           |
| Journal Company              |
| Journal Duration             |
| Is Journal Attachment        |

## Rearranging the Column Order

| TYPE          | REF NUMBER                | CLIENT NO                      | CLIENT SI |
|---------------|---------------------------|--------------------------------|-----------|
|               | 71269                     | B00002                         | Braithw   |
| Click the Col | 70964<br>Jumn Heading and | ROOOO2<br>d slide it to the de | Braithw.  |

## **Resizing The Columns**

## To resize the Columns use the horizontal arrows to adjust them to the size that you Require. These settings will then save for when you next log into the app.

| 👌 Requ | est Signature (Do | :uSign) 🗌 Gl | obal           |           |             | Search | Q 📑          |
|--------|-------------------|--------------|----------------|-----------|-------------|--------|--------------|
| TYPE   | REF NUMBER        | CLIENT NO    | CLIENT SURNAME | MATTER NO | DETAILS     |        | CREATED DATE |
|        | 27050             | 000050       | Dracetico      | 1         | Plank Dag 2 |        | 21/12/2022   |